# **CCAP'S INSTRUCTIONS FOR FILING A PETITION FOR REVIEW IN THE CALIFORNIA SUPREME COURT USING TRUEFILING™**

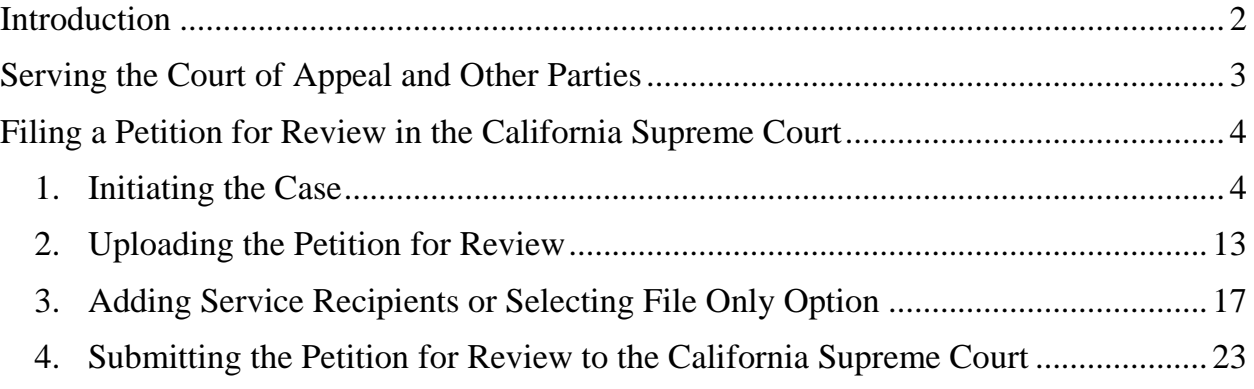

### <span id="page-1-0"></span>**Introduction**

These instructions show how to file a petition for review in a case using the California Supreme Court's version of TrueFiling.

**Before filing any documents in the California Supreme Court via TrueFiling, counsel should read the Supreme Court Rules Regarding Electronic Filing, which address the new e-Filing requirements through the TrueFiling system.** The full text of the rules are available on the Court's website:

<http://newsroom.courts.ca.gov/news/supreme-court-publishes-efiling-rules>

The projects have been informed that there may be modifications to the Court's electronic filing rules, but we do not have any additional information at this time.

### <span id="page-2-0"></span>**Serving the Court of Appeal and Other Parties**

We have heard from panel attorneys that during the first part of the voluntary TrueFiling period in the California Supreme Court, a copy of a petition for review was automatically served on the Court of Appeal. However, we have been informed that this practice has now ended. Now, filing a petition for review via TrueFiling in the California Supreme Court will NOT automatically serve the Court of Appeal with a service copy of the petition. Counsel must serve the Court of Appeal with the petition for review separately. Before filing a petition for review in the California Supreme Court, counsel will need to serve the Court of Appeal with the petition via TrueFiling by doing the following.

In the Third and Fifth District Courts of Appeal, counsel must serve the court by going to the *Court of Appeal's* TrueFiling portal, and filing a service copy of the petition for review in the Court of Appeal. As a result, counsel will complete two transactions in TrueFiling when filing a petition for review: one to file the petition for review using the California Supreme Court's portal in TrueFiling, and one to serve the Court of Appeal using the Court of Appeal's portal in TrueFiling.

#### *Tip if Using TrueFiling for Eservice of Other Entities*

When serving the Court of Appeal with the petition for review, counsel can also serve the other parties who are listed as contacts in the case in the Court of Appeal (for example, the Attorney General, counsel for any coappellants, and CCAP). If counsel is planning to serve these entities via TrueFiling, it may be a more efficient use of counsel's time to serve all entities when the Court of Appeal is served via the Court of Appeal's TrueFiling portal because all the entities that accept eservice should already be added to the case. To serve these entities when the petition for review is filed in the California Supreme Court requires a number of additional steps, which are outlined below.

# <span id="page-3-0"></span>**Filing a Petition for Review in the California Supreme Court**

# *1. Initiating the Case*

<span id="page-3-1"></span>On the eFile page in TrueFiling, select initiate a new case.

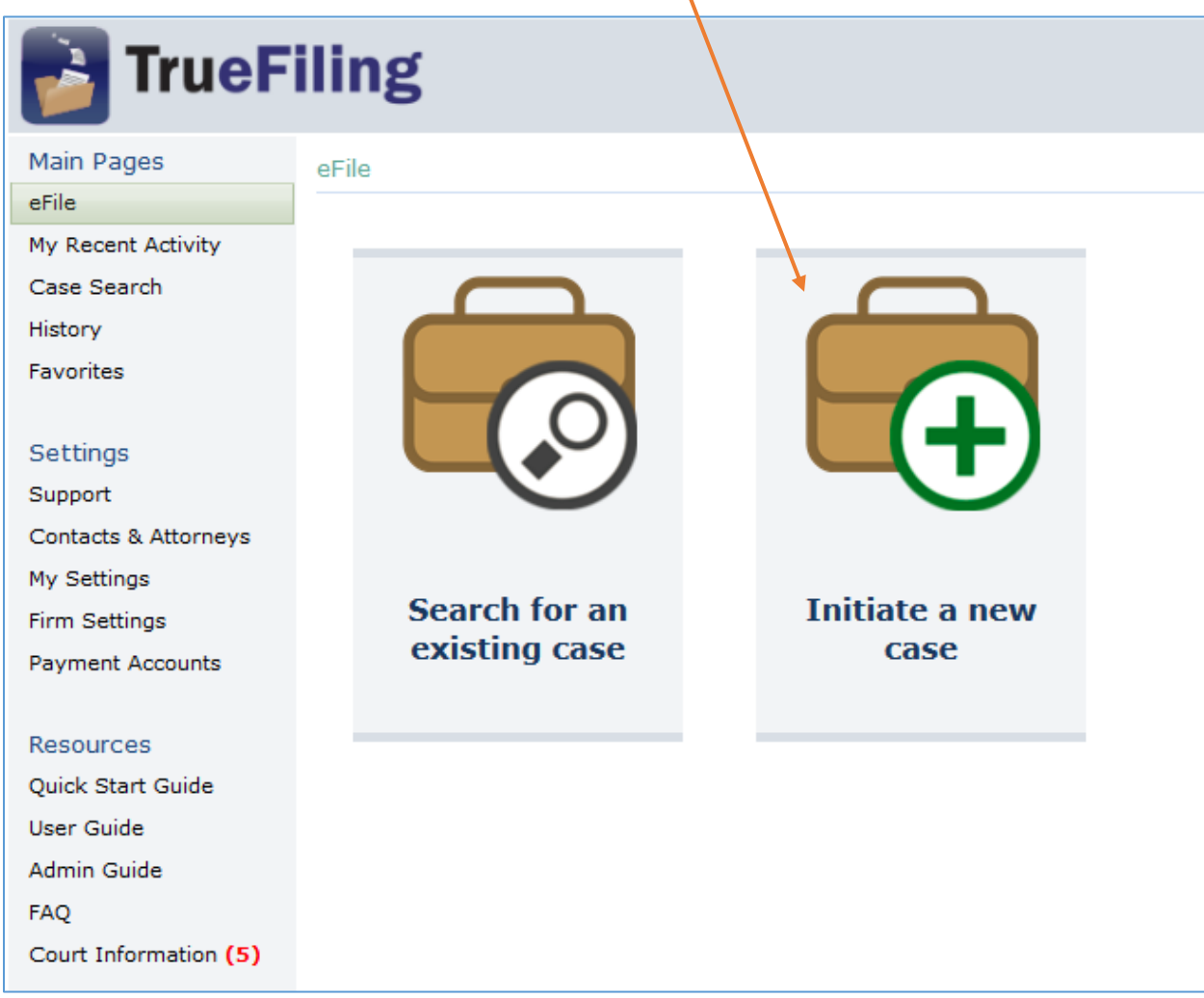

 $\overline{ }$ 

You should see the **Initiate a new case** window. Select **CA Supreme Court** from the Court dropdown menu.

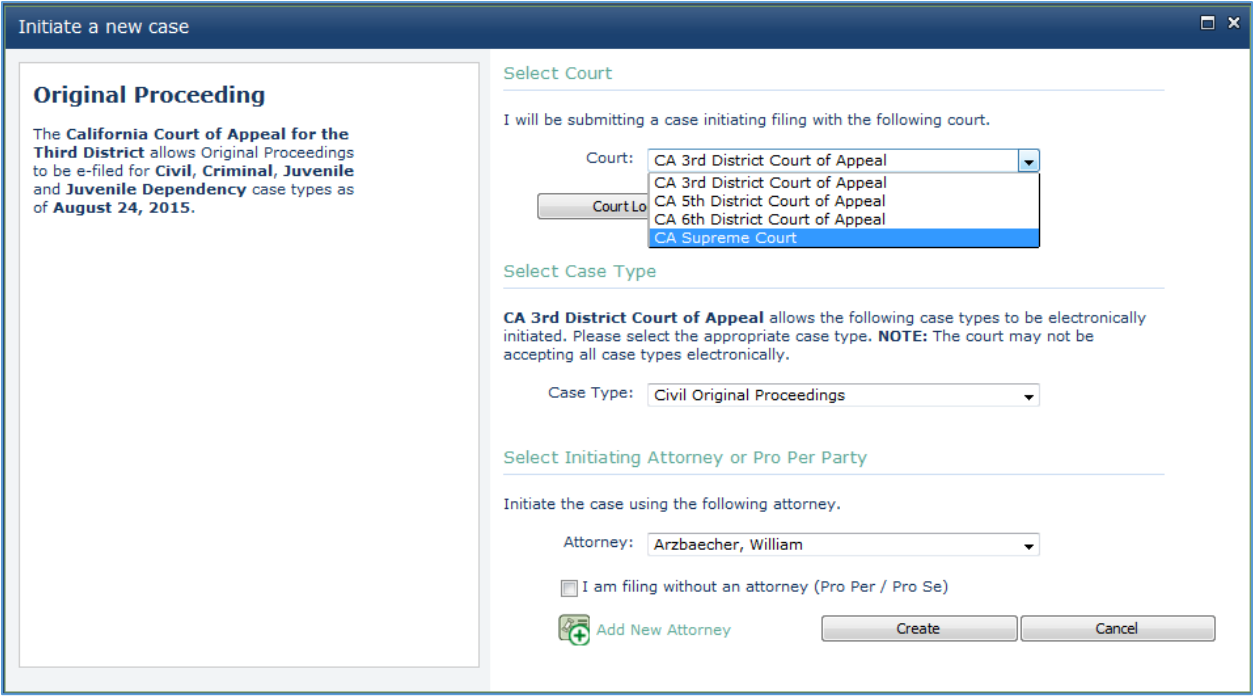

 $\sum_{i=1}^{n}$ 

*Note:* If this is your first time filing in the California Supreme Court and the court is not listed, you can add the California Supreme Court by clicking the **Court Lookup** button:

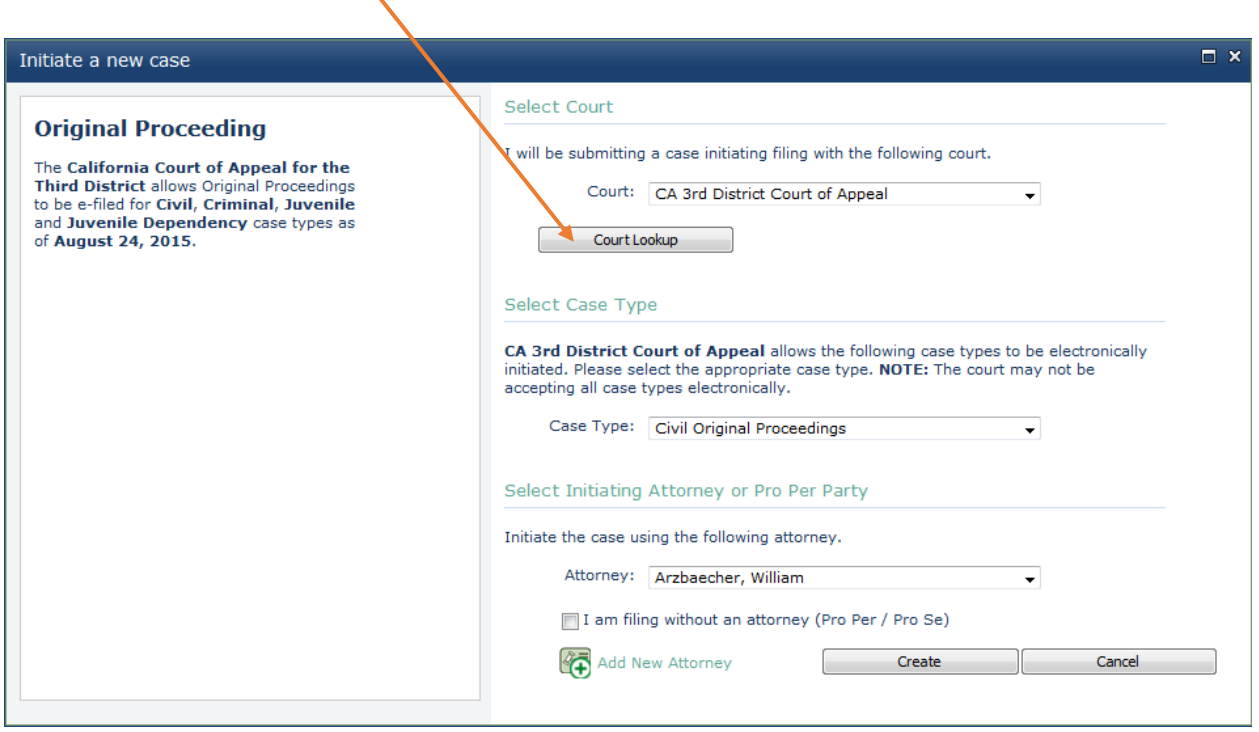

You should now see the **Select Favorite Courts** window:

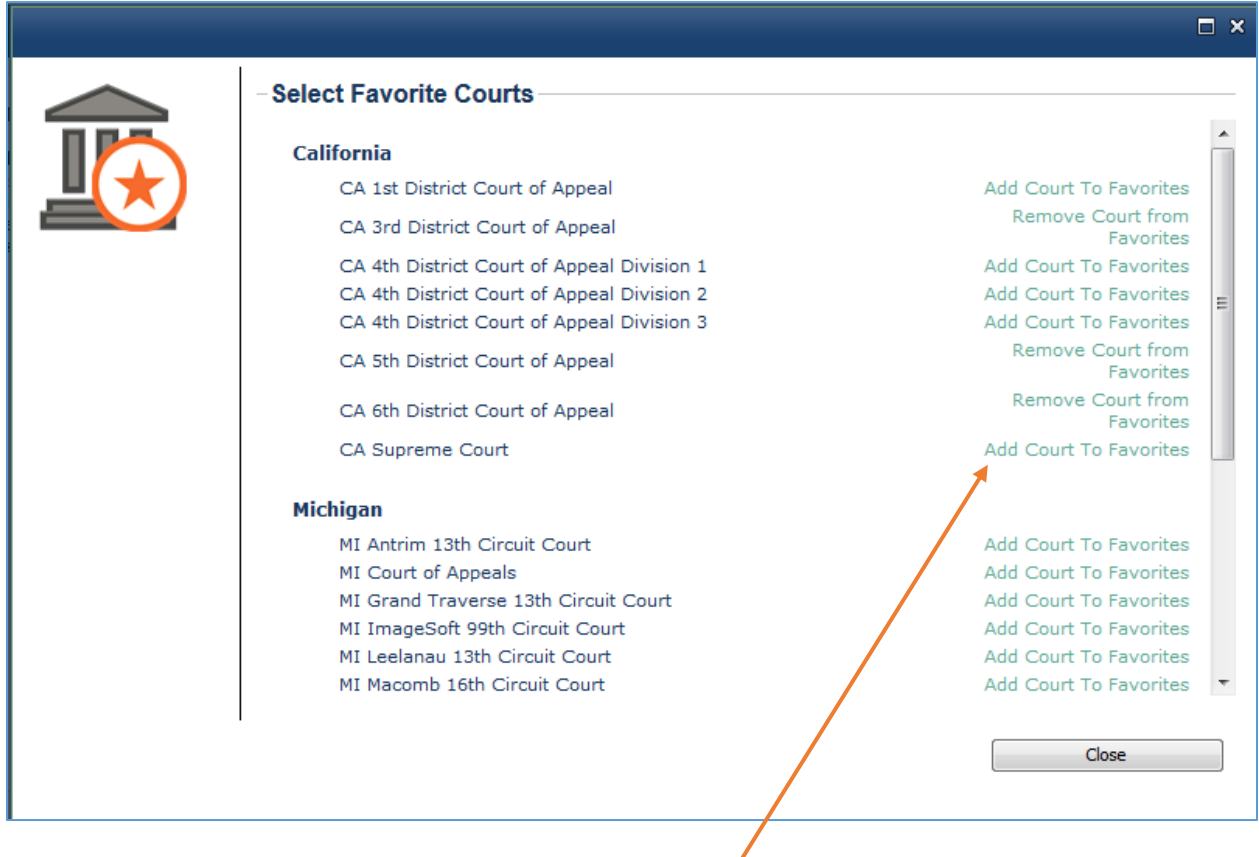

Next to the **CA Supreme Court** entry, click **Add Court to Favorites**.

After TrueFiling processes the request, the **CA Supreme Court** entry should now look like this:

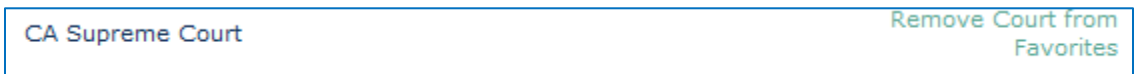

Click the **Close** button at the bottom of the page.

You can now select the California Supreme Court from the dropdown menu:

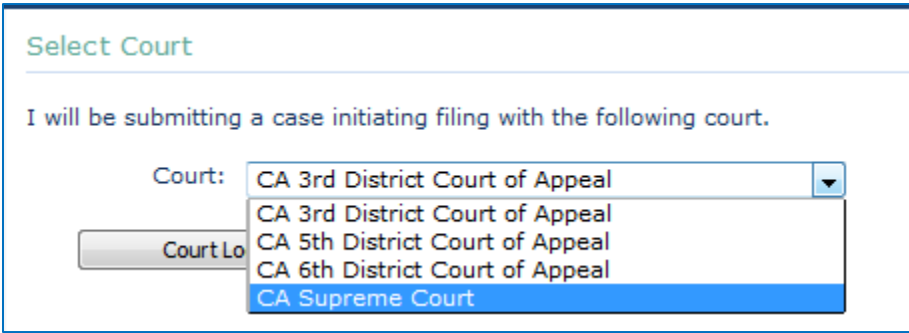

Under **Select Case Type**, select **Criminal Original Proceedings**.

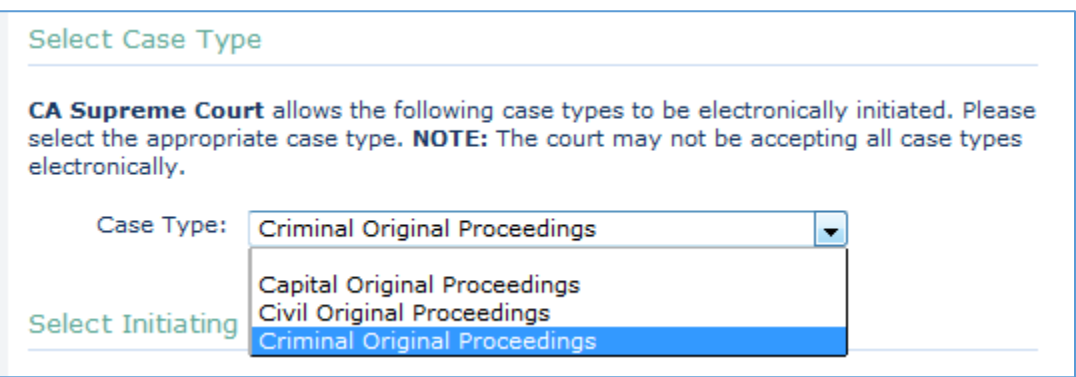

Next, select the attorney who is initiating the case from the dropdown menu.

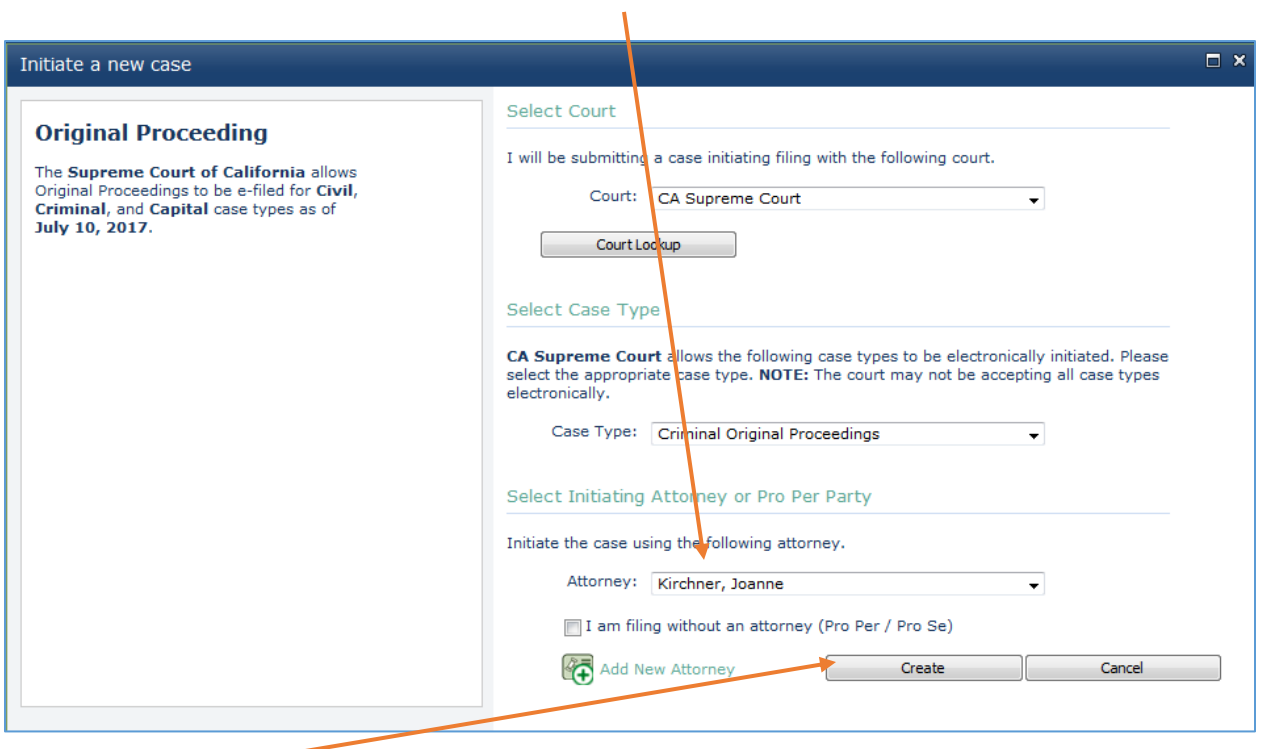

Click **Create**.

You should see the **Original Proceeding – Criminal window**. You will start with the **Case Information** tab. Provide a **Case Title**, the **Lower Court/Review Board Case Number**, and select a **Lower Court** from the dropdown menu. Check the box if a stay is requested. Click **Next** when you are finished.

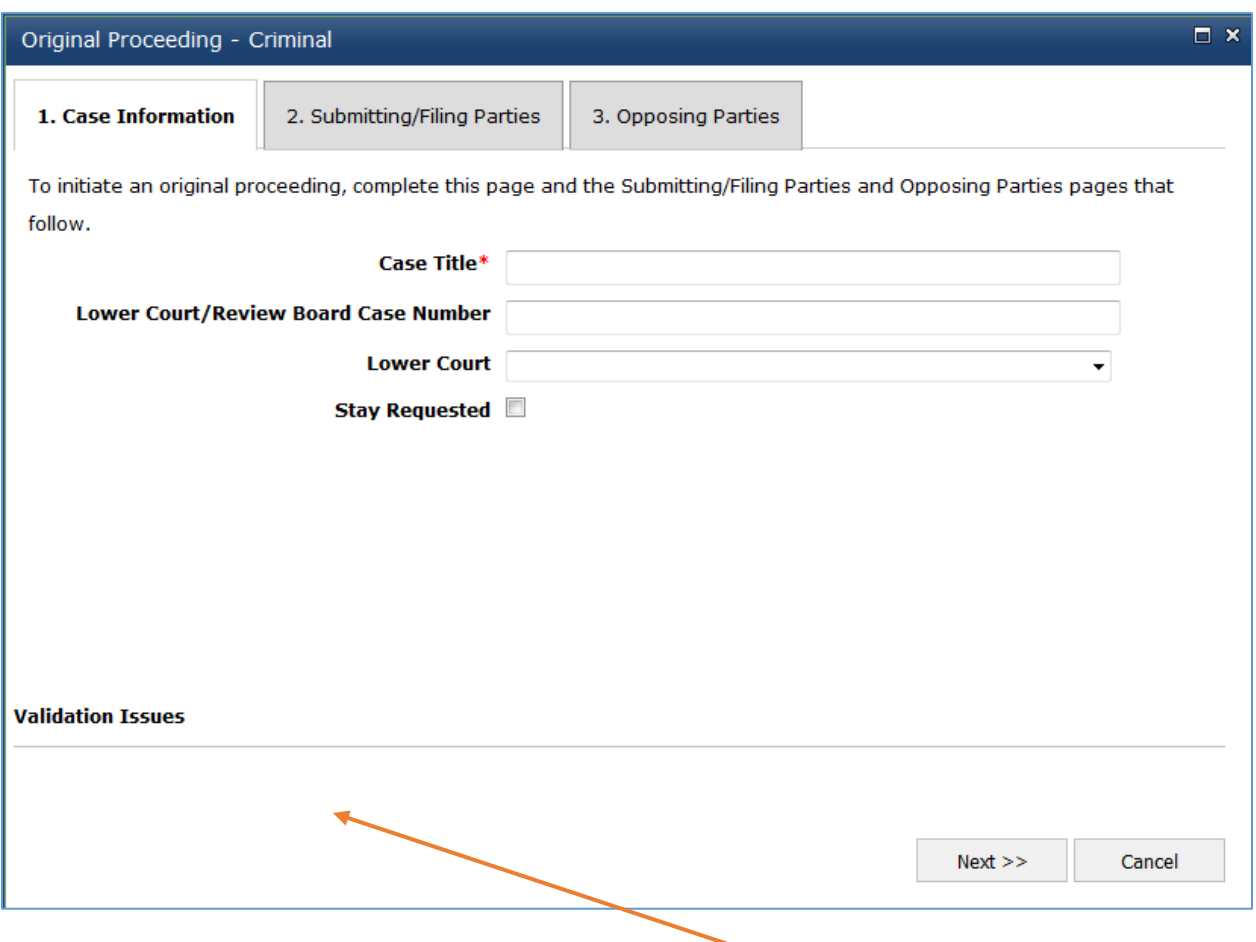

*Note:* If you are missing any required information, you will not be able to move forward and the error will appear in the **Validation Issues** box.

You should now be on the **Submitting/Filing Parties** tab. Type your client's information into the **Party #1** section and your information into the **Attorney for Party** section. Click **Next** when you are finished.

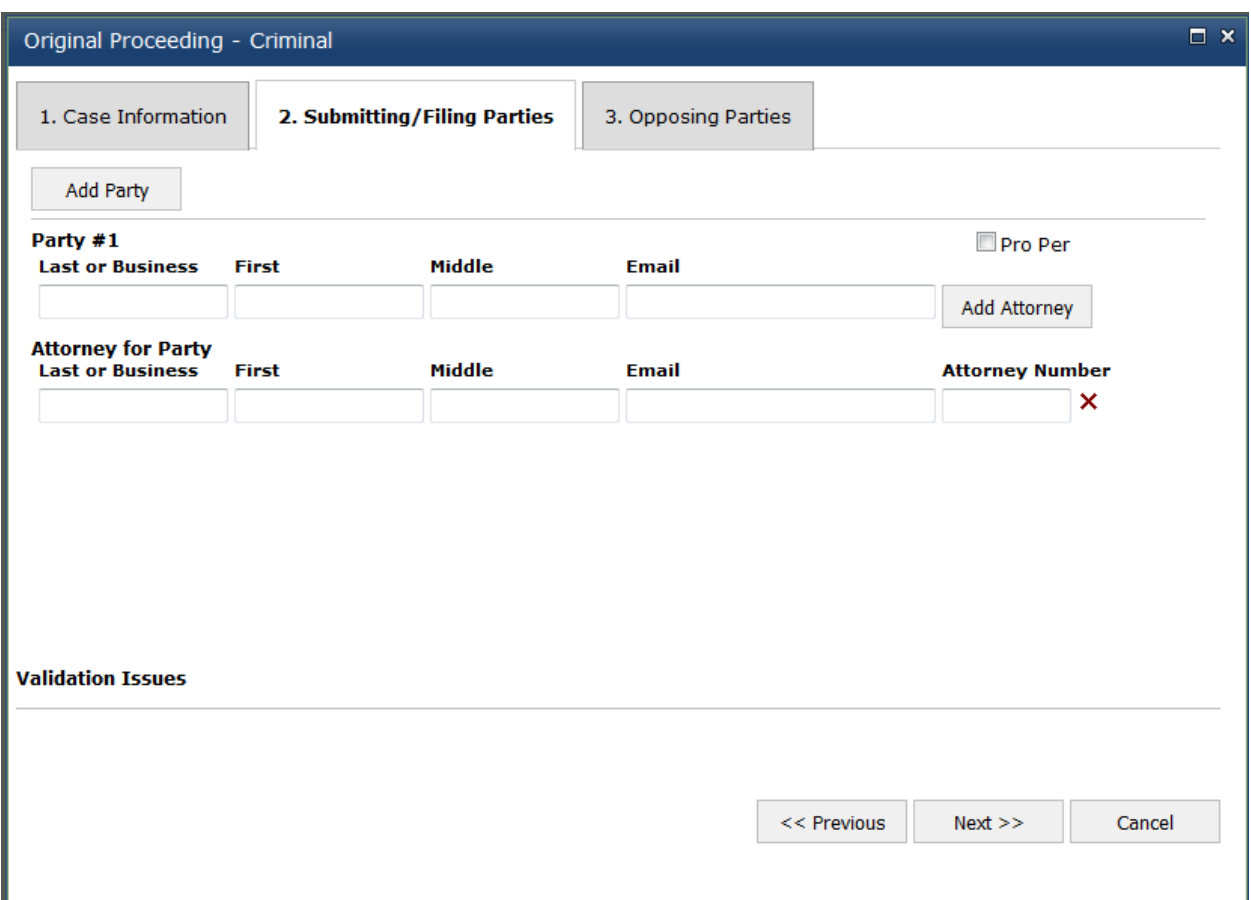

*Note:* If you are missing any required information, you will not be able to move forward and the error will appear in the **Validation Issues** box.

You should now be on the **Opposing Parties** tab. Fill in the **Party #1** section (for most court appointed appeals, the opposing party will be "The People of the State of California"). Then fill in the **Attorney for Party** information (for most court appointed appeals, this will be the "Attorney General") in the **Last or Business** box. Include the opposing party's eservice email address (the Attorney General's eservice address is sacawttruefiling@doj.ca.gov) in the **Email** box.

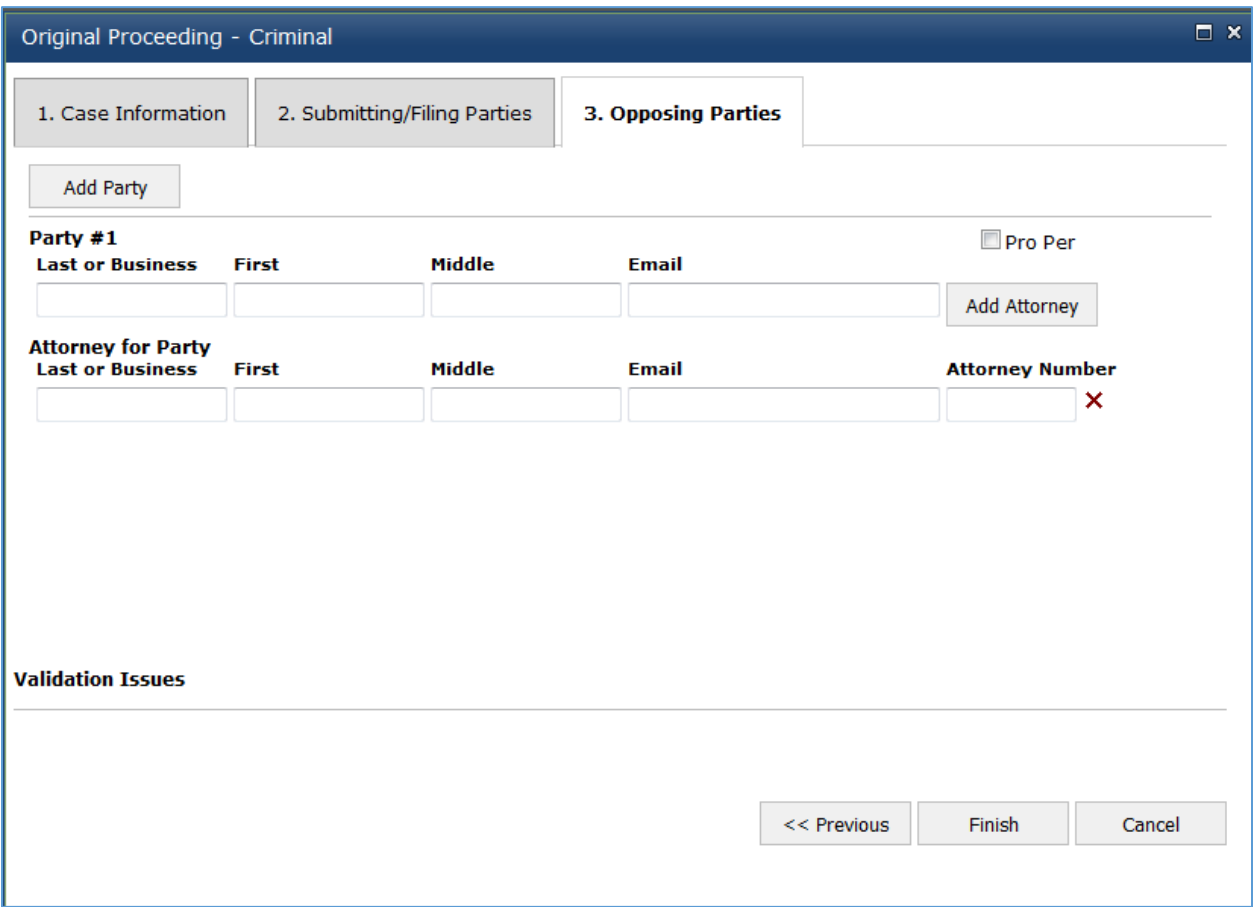

*Note:* If you are missing any required information, you will not be able to move forward and the error will appear in the **Validation Issues** box.

Click **Finish** when you are done entering the opposing party information.

You should see the following message:

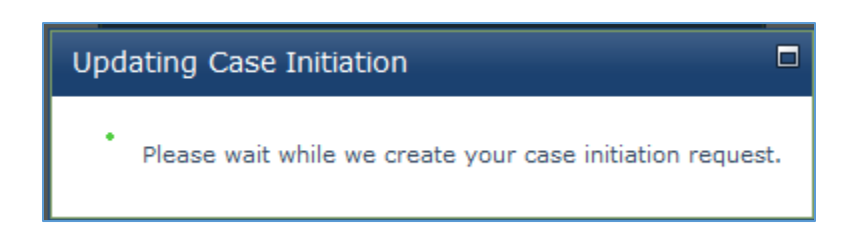

### *2. Uploading the Petition for Review*

<span id="page-12-0"></span>Next, you should see the **Bundle Details** page for the case you just initiated.

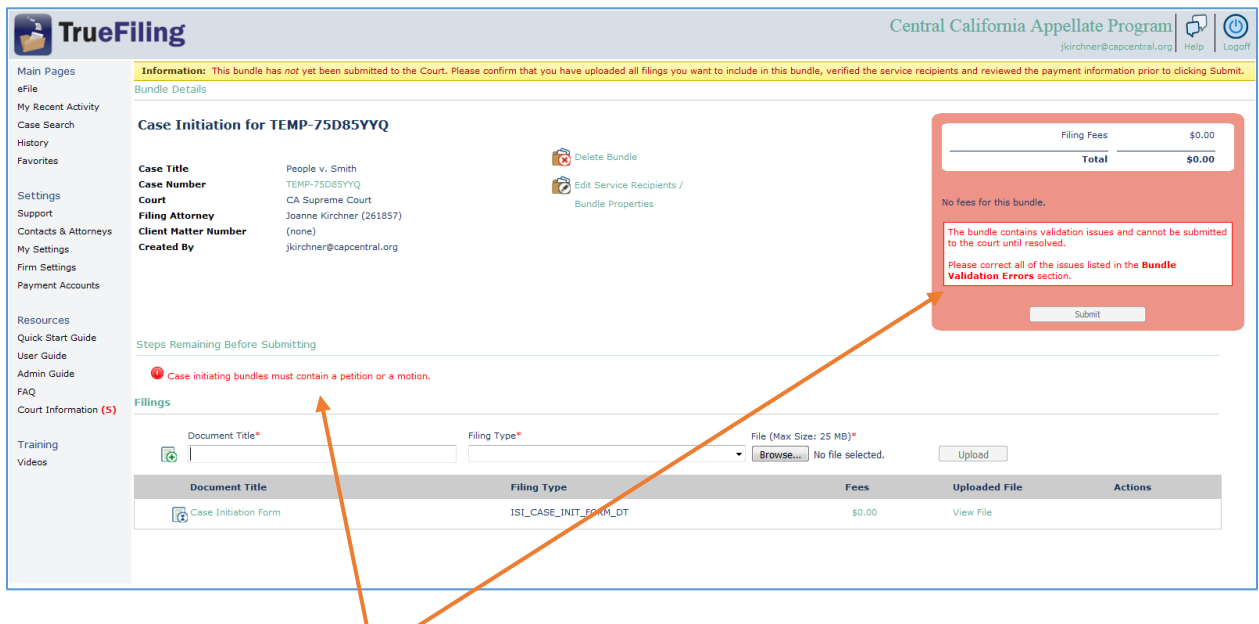

You will see error messages because you have not uploaded the petition for review yet.

Under the **Filings** section, provide a **Document Title**.

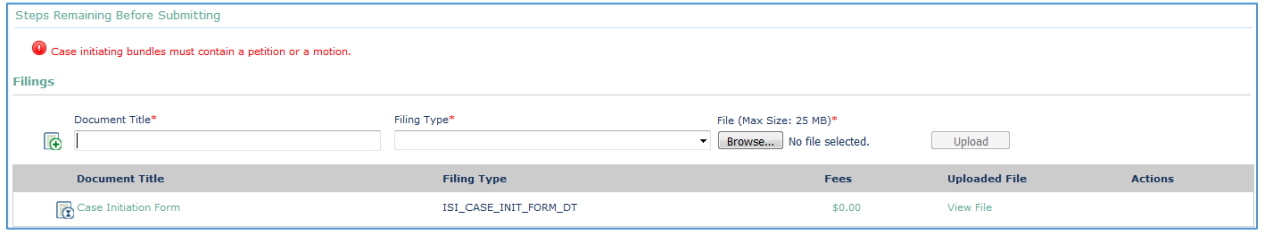

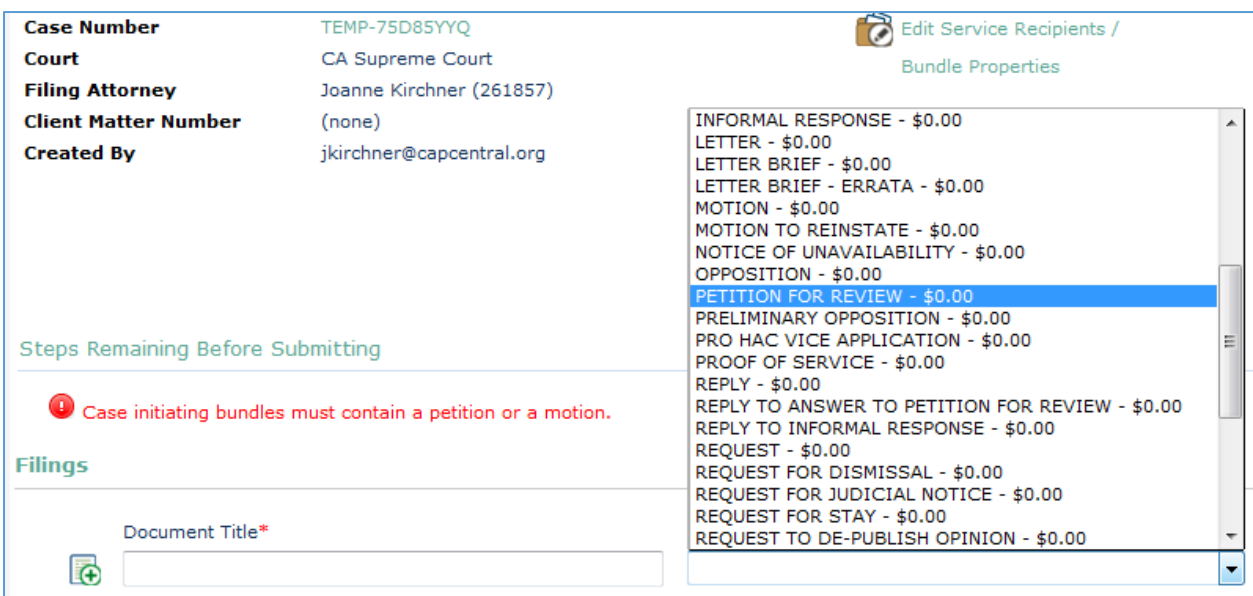

For **Filing Type**, select **Petition for Review** from the dropdown menu.

When you are finished, upload the petition for review to TrueFiling.

#### *Notes for petitions for review that will be TrueFiled:*

(1) Instructions on how to bookmark and paginate documents (including petitions for review), and instructions on how to consecutively paginate and attach a Court of Appeal opinion to a petition for review, are available on CCAP's step-by-step TrueFiling guides webpage: http://capcentral.org/procedures/truefiling/step tf\_guides.asp

Please note that we have heard from a number of attorneys that petitions for review filed via TrueFiling with Court of Appeal opinions that were not consecutively numbered to follow the numbering of the petition for review were rejected. We have also heard reports that the Court has rejected petitions for review where the opinion was submitted as a separate document in TrueFiling.

(2) CCAP has created a sample Proof of Service to use for TrueFiling. It is available on CCAP's TrueFiling e-service webpage: [http://capcentral.org/procedures/truefiling/eservice\\_tf.asp.](http://capcentral.org/procedures/truefiling/eservice_tf.asp) A Proof of Service (POS) should be included within every petition for review that is TrueFiled. It should *not* be filed as a separate document. The POS may be placed before or after the Court of Appeal opinion. (Placing the POS at the end of the petition, but before the coversheet for the Court of Appeal opinion and the opinion, may make it easier for some counsel to bookmark the POS, depending on what method counsel uses for creating bookmarks.)

(3) For documents that are electronically filed via TrueFiling in noncapital appeals, the filer must also submit to the Court two bound paper copies of the document (these must be an exact copy of what was submitted to the Court electronically, i.e., the pagination should be exactly the same). The paper copies must be delivered personally, by express mail, or by other means reasonably calculated to ensure delivery of the copies to the Court not later than the close of business two court days after the document is filed electronically with the court. If the filing requests an immediate stay, the paper copies must be delivered to the Court by the close of business the next court day after the document is filed electronically. (Supreme Court Rules Regarding Electronic Filing, rule 5(a).)

Because the rule requires express mail delivery, those costs may be submitted with your final claim. However, they should be separately identified in your postage comment.

(4) Under the California Supreme Court Rules Regarding Electronic Filing, rule 8, a TrueFiling username and password is the equivalent of an electronic signature for a registered attorney or party. An "/s/" is not required to appear before the attorney's or party's printed name.

Please note, however, that counsel must maintain a printed form of certain documents (including the proof of service, word count certificate, and documents signed under penalty of perjury) with the declarant's/attorney's original signature. (See Cal. Rules of Court, rules 8.75(a), 8.78(f)(3).)

Once you have verified that your document complies with the California Rules of Court and the California Supreme Court Rules Regarding Electronic Filing, click **Browse** and locate the petition for review that you prepared on your computer.

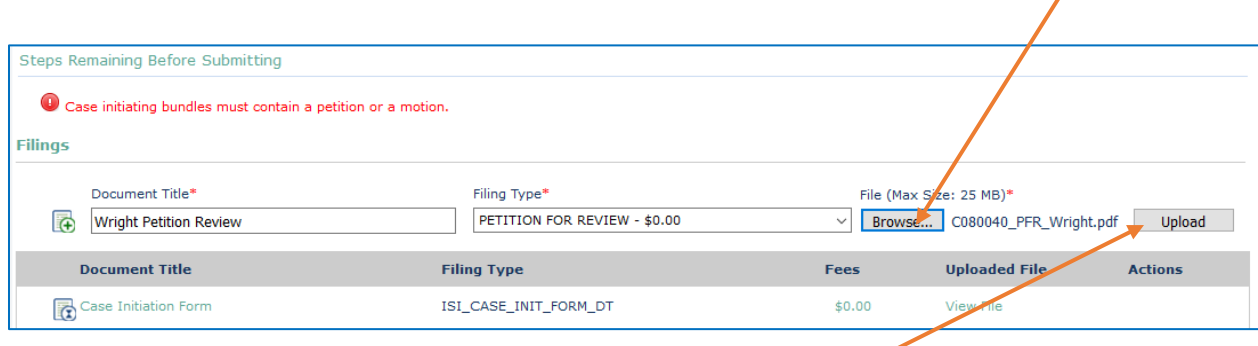

After you have selected the appropriate file, click the **Upload** button.

You should now see the petition for review loaded on the **Bundle Details** page:

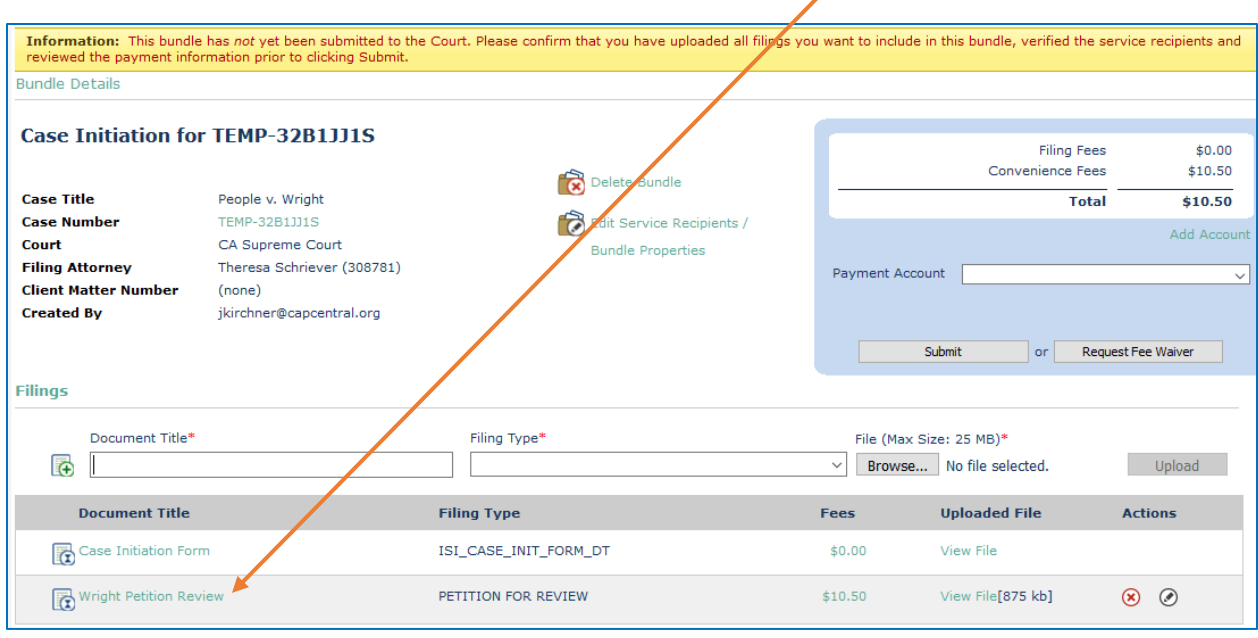

 $\overline{\mathscr{L}}$ 

<span id="page-15-0"></span>You will also see that the validation error messages are now gone.

## *3. Adding Service Recipients or Selecting File Only Option*

Next, click on **Edit Service Recipients / Bundle Properties** link in the middle of the **Bundle Details** page.

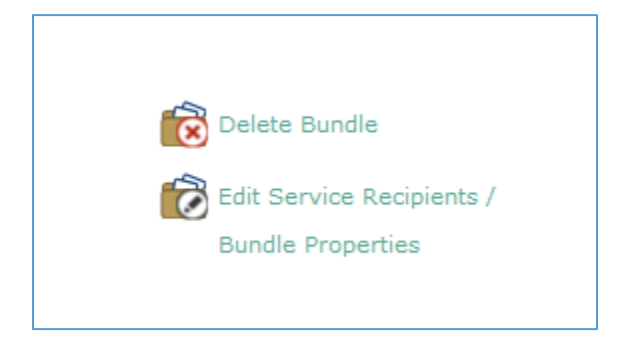

You should see the **Update Bundle** window for the case:

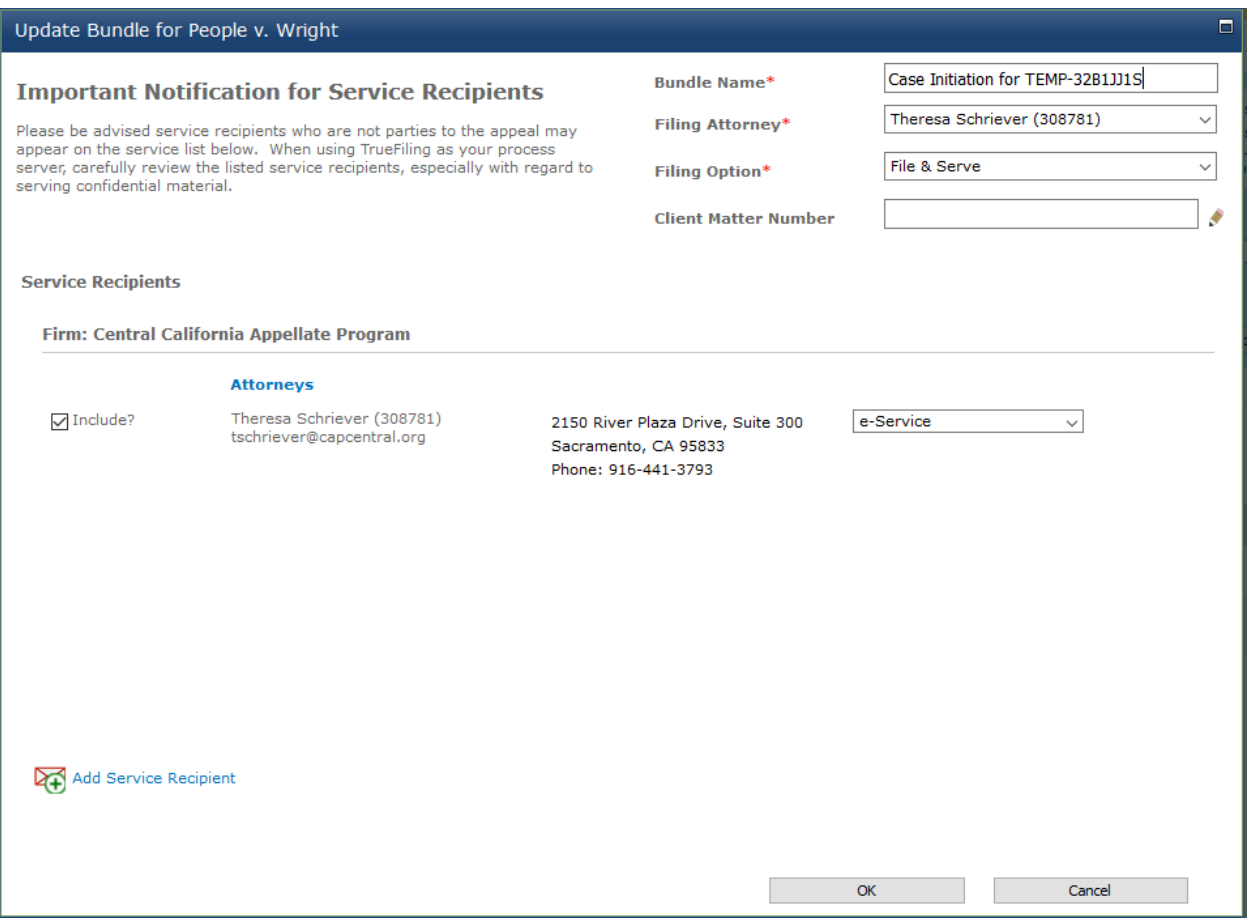

Under Filing Option, select either the **File & Serve** option or the **File Only** option.

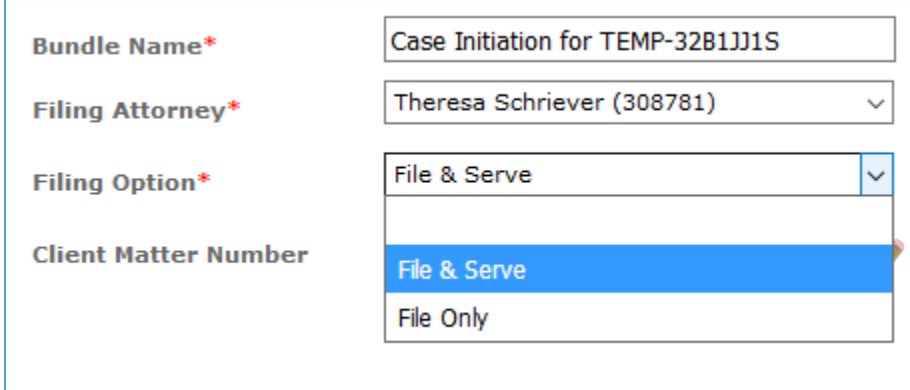

You have the option of having TrueFiling serve listed entities (which you will need to add) via the California Supreme Court's TrueFiling portal, but see the tip under *Serving the Court of Appeal and Other Parties* above.

If you want to serve any parties or entities via the California Supreme Court's TrueFiling portal, select **File & Serve** and follow the steps below to add service recipients.

In the bottom left-hand corner of the page, click on the **Add Service Recipient** link.

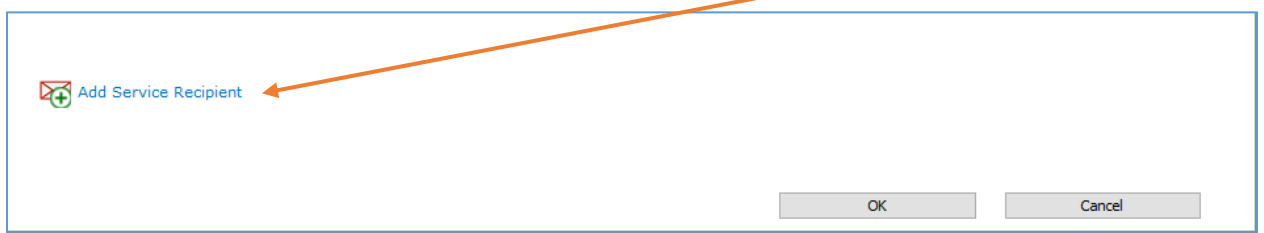

You should see the **Service Recipient** window:

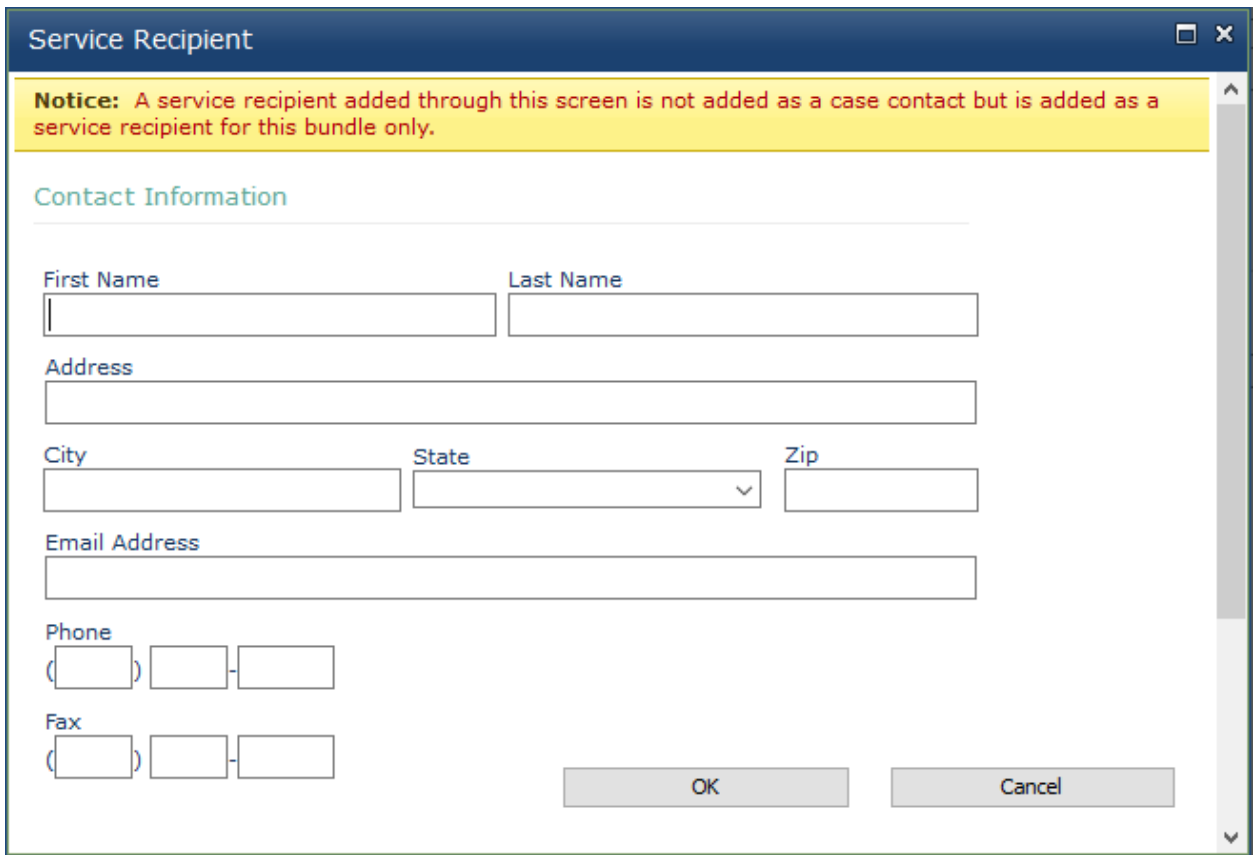

Type in the service recipient's information:

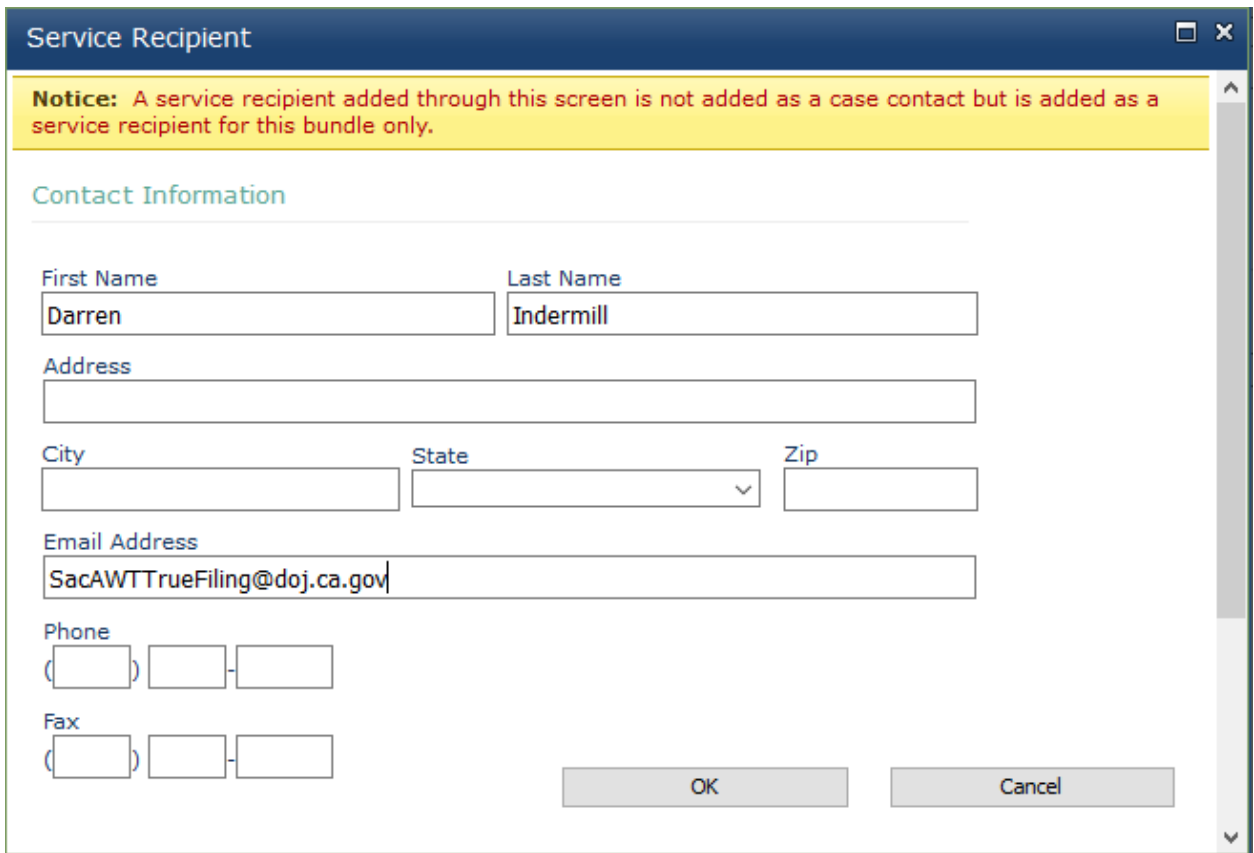

Click **OK**.

You should see the **Update Bundle** window for the case and the service recipient you added should now be listed under **Service Recipients, Additional Service Recipients (Are not case contacts)**:

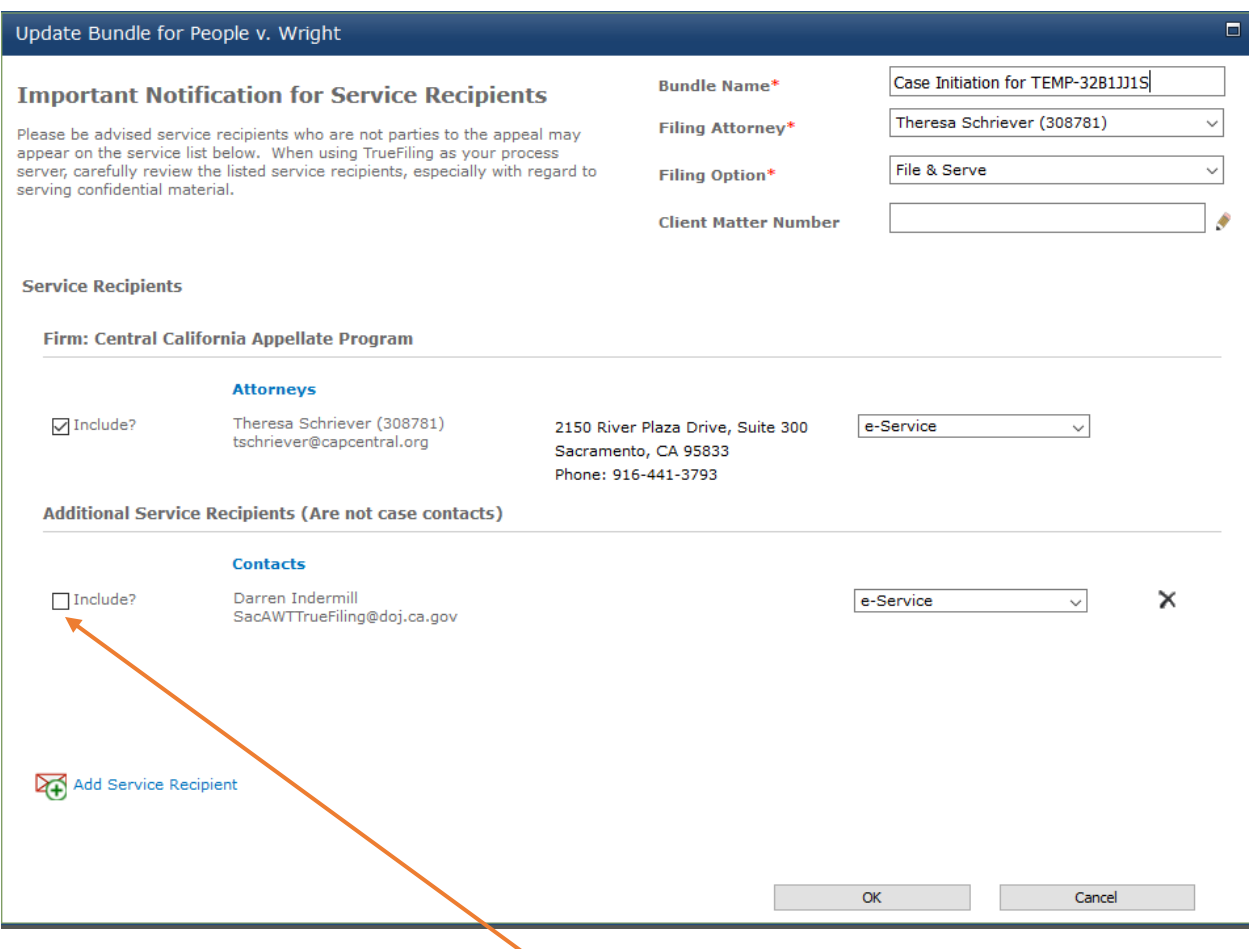

## Check the box next to the service recipient's name.

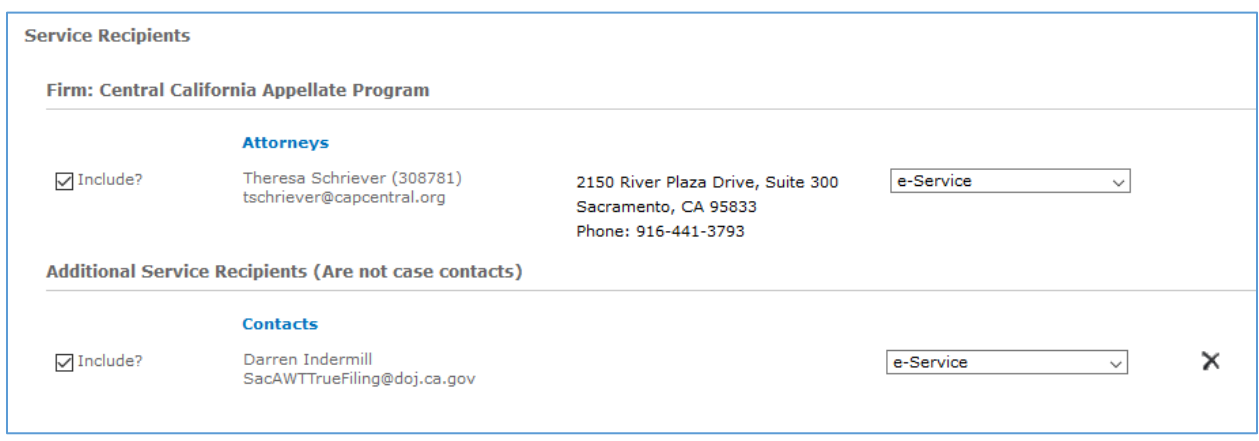

Repeat these steps to add additional service recipients.

Click **OK** at the bottom of the window when you are finished and you should see the following message:

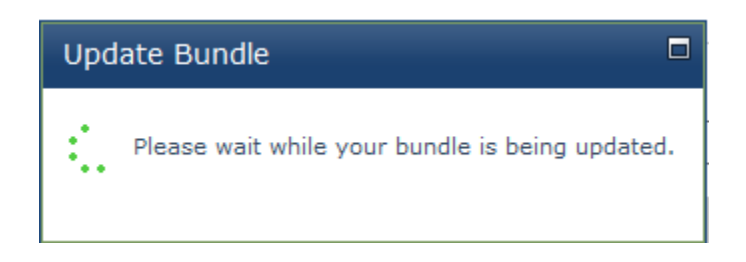

You should now see the **Bundle Details** page:

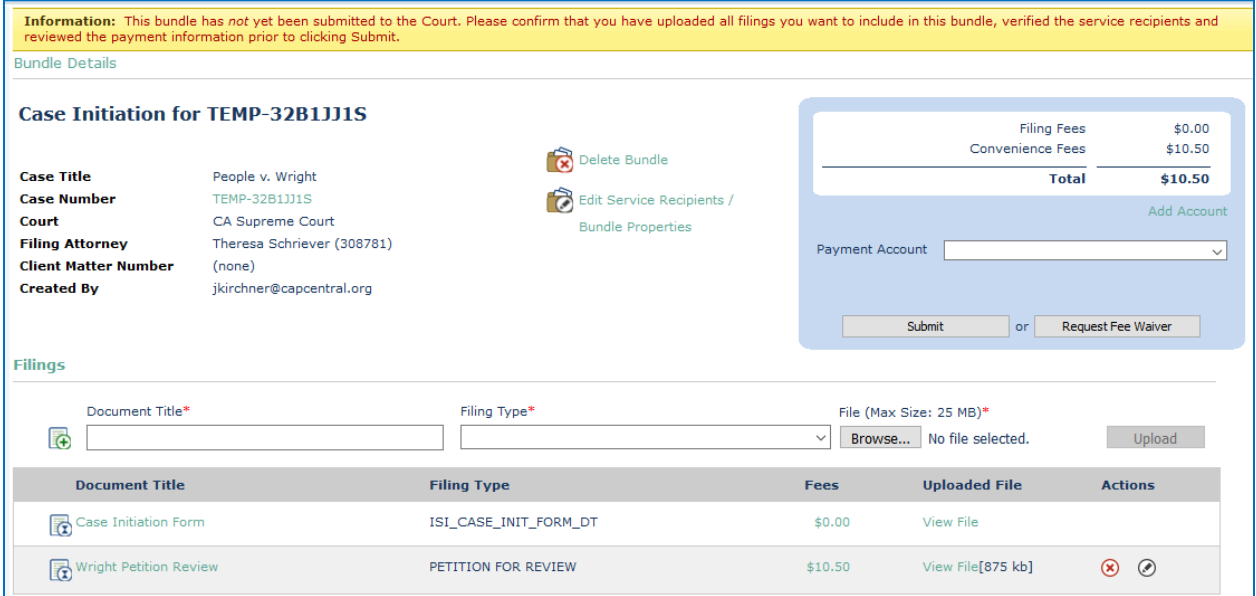

### <span id="page-22-0"></span>*4. Submitting the Petition for Review to the California Supreme Court*

When you have finished adding service recipients or selecting the file only option, select your payment account and click **Submit**.

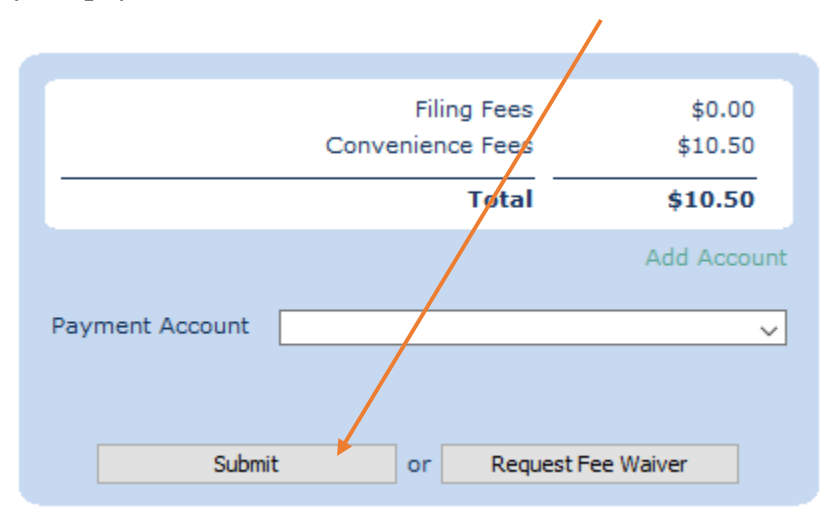

After you click **Submit**, you should see the following message:

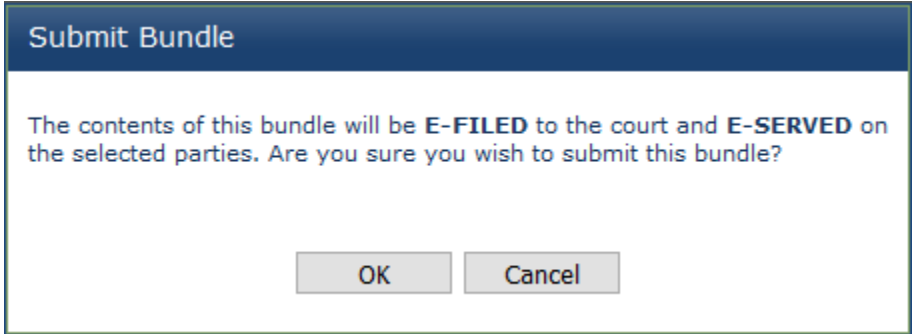

Click **OK**. You should see the following **Bundle Submitted** window:

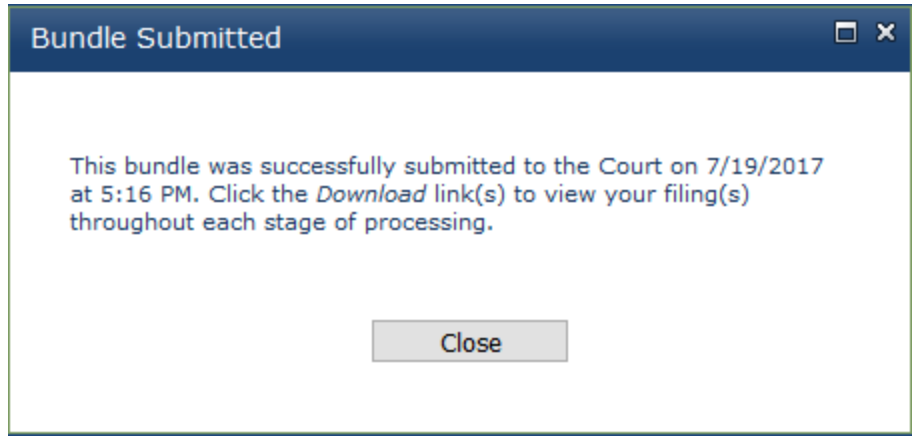

Click **Close**.

You should now see the **Bundle Details** page with a green ribbon stating that the bundle was submitted to the court.

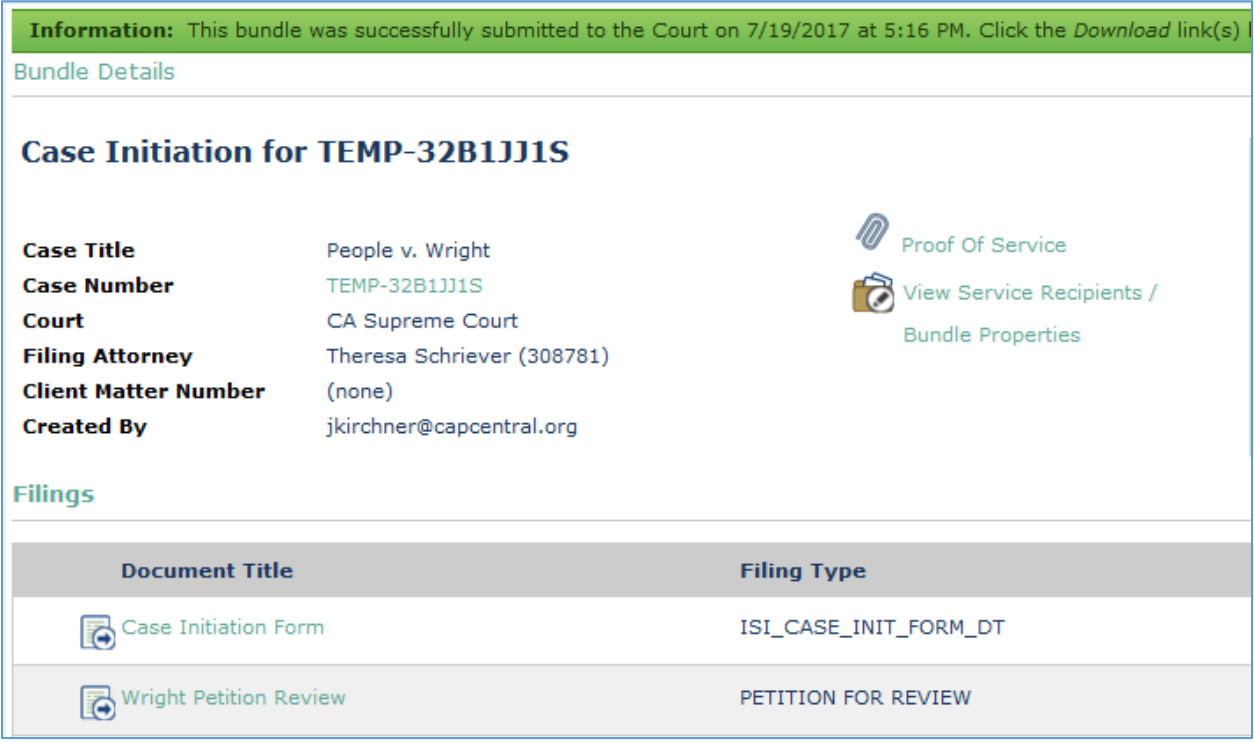